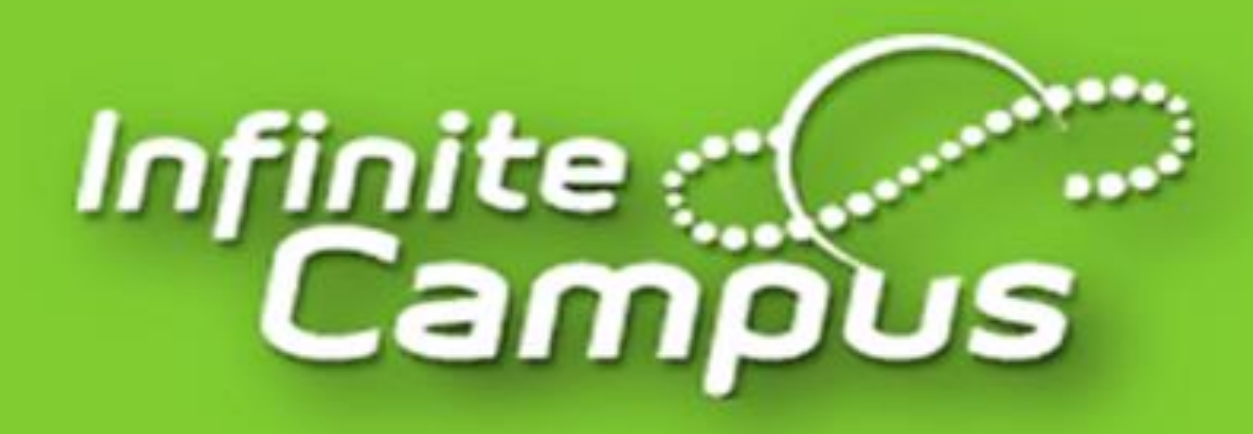

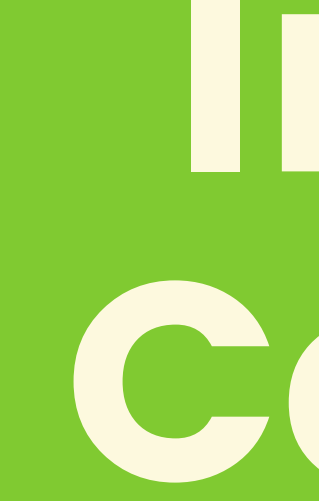

# Infinite Campus

#### Patricia Andujar - Bilingual Community Liaison

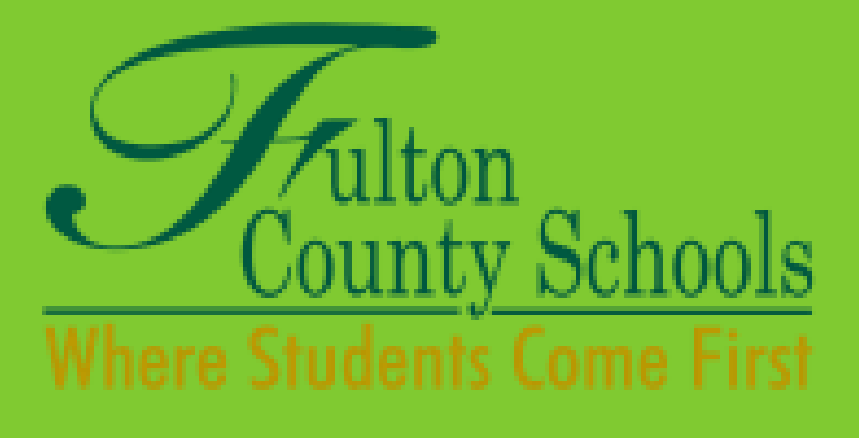

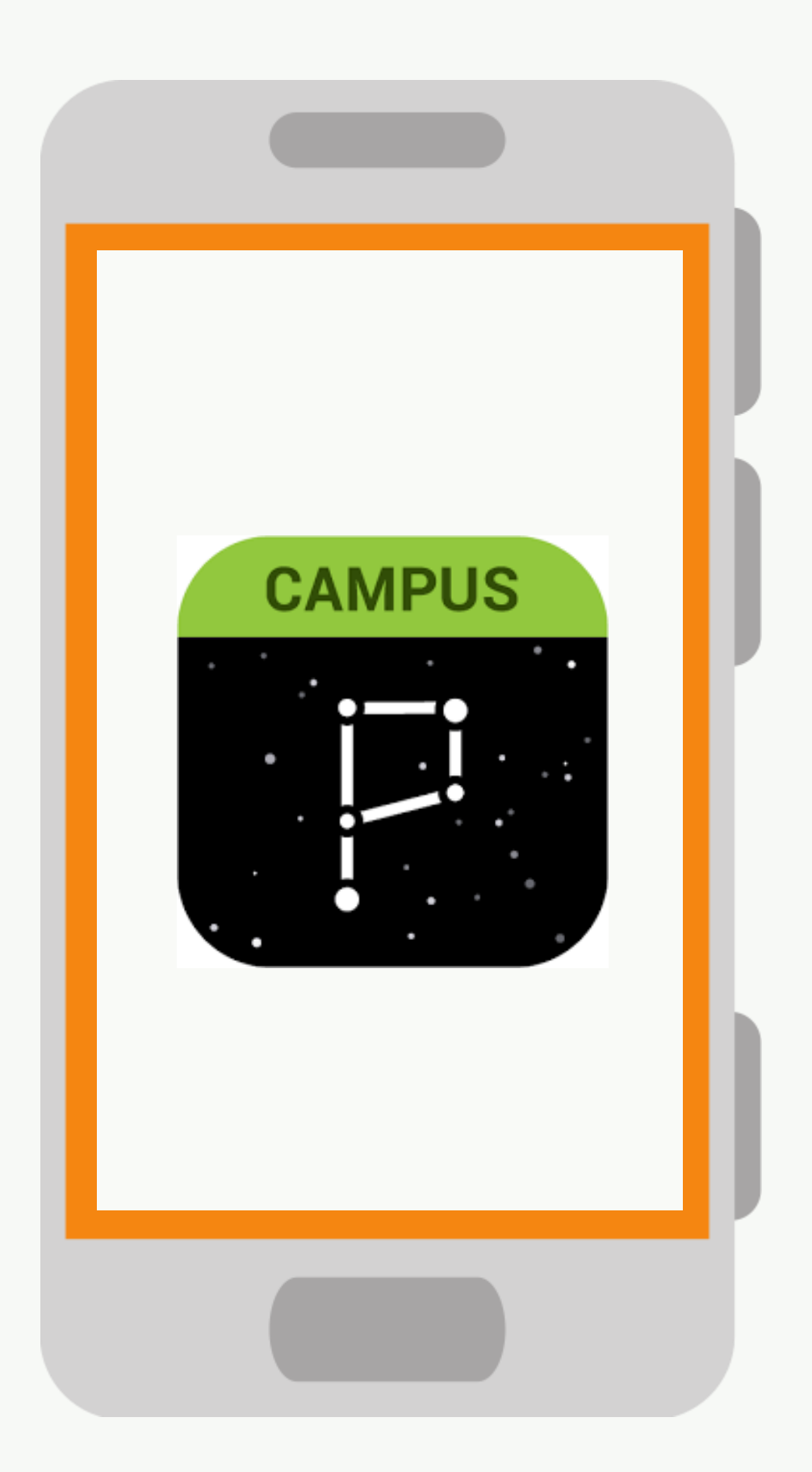

### Campus Parent

Fulton County Schools system to connect parents and students to student information.

All parents must register to begin accessing Campus Parent.

## How to Create an Account on Campus Parent

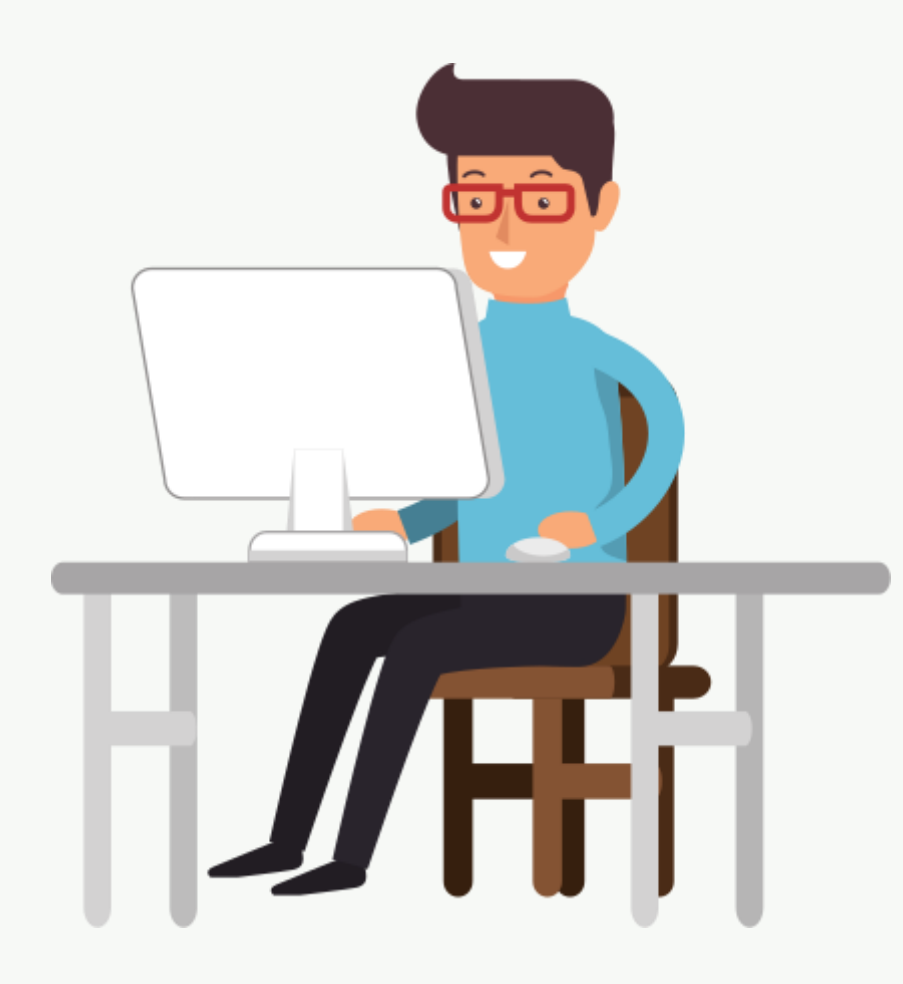

- Go to the following URL [www.fultonschools.org](http://www.fultonschools.org/)
- Select the Campus Portal icon in the middle of the page

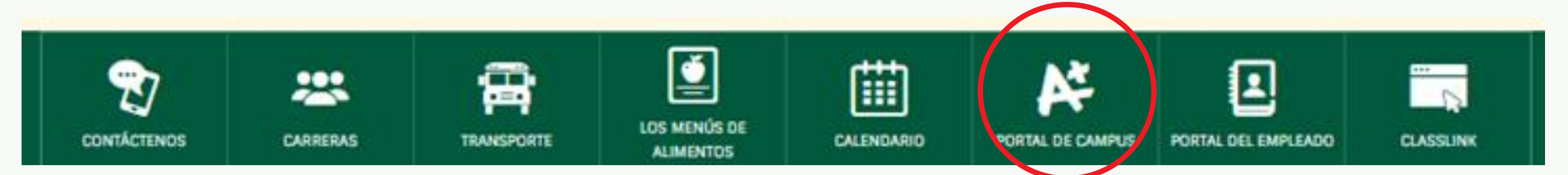

• From the Campus Portal landing Page, click on Campus Parent

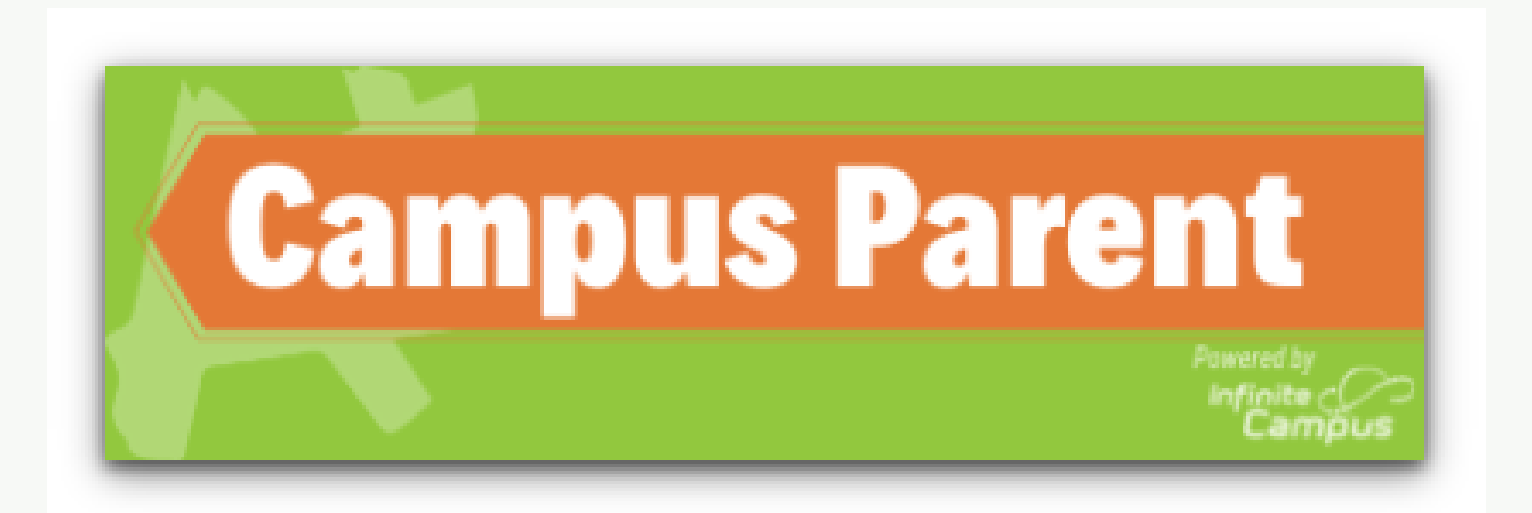

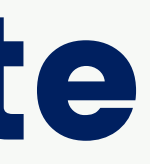

### Step 1: Go to FCS website

## Step 2: Activate Campus Parent Account

Infinite  $\mathbb{C}$ **Campus** 

### Select "Send me an activation email"

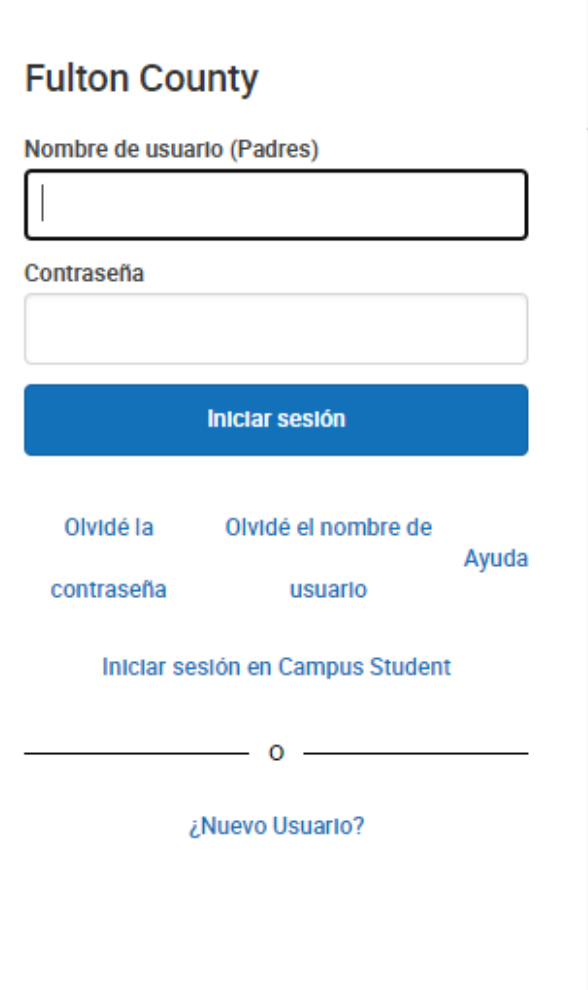

**Campus Parent** 

#### Anuncios

Thursday 06/25/2020

#### How do I get my parent portal account?

All portal accounts require a 1-time activation to create your ID and password. You must be a parent/guardian of a current FCS student to activate an account. To verify identity, you will be asked to provide the following information about 1 student in your household:

- Student first and last name (as entered on birth certificate)
- Student ID number
- Student Date of Birth (MM/DD/YYYY)
- Student grade level (20-21 grade level)

Send me an activation email!

Please note: If you are unable to activate your account by answering the verification questions, please contact your local school.

### Step 3: Enter your email account

It should be the same email you provide to school during the enrollment of your student

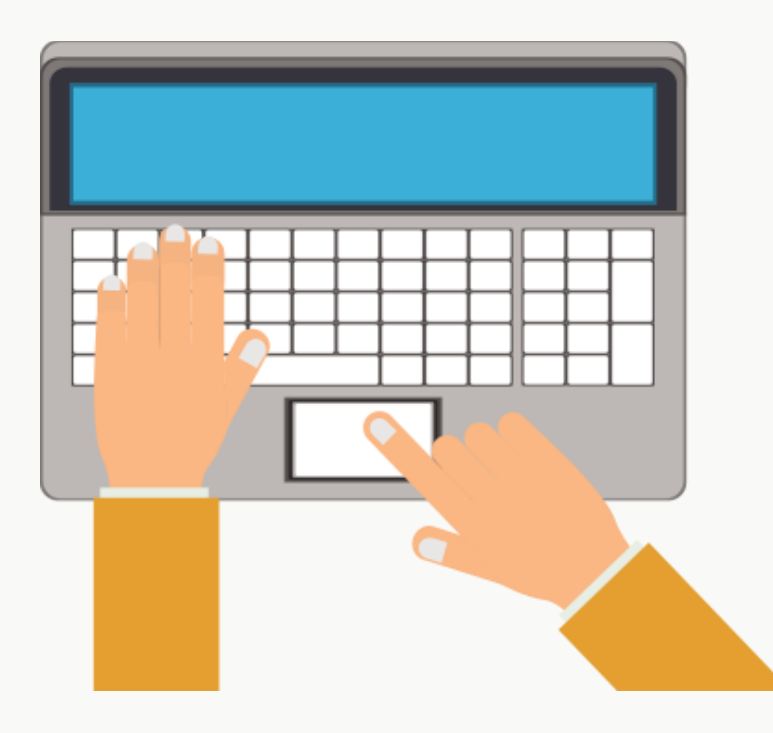

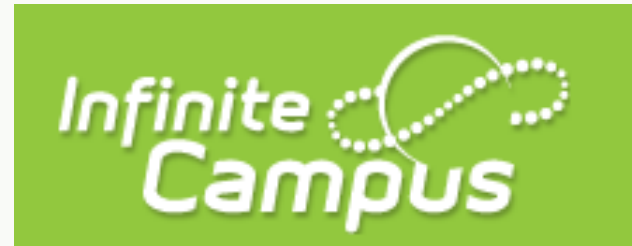

Enter your email address below to receive parent portal activation information.

**Enter Email** 

Submit

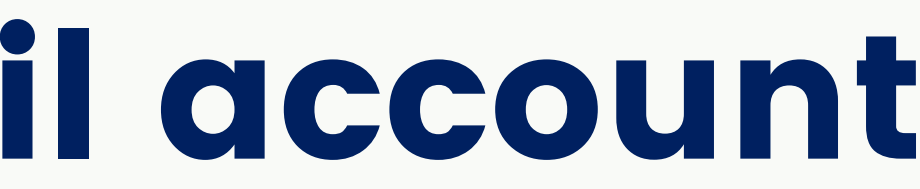

#### **Parent Portal Activation**

**Campus Portal** 

You will be asked to provide the following information about 1 of your students at home:

- Student First Name, Last Name (as in Birth Certificate)
- FCS Student ID Number
- Student Birthdate (MM/DD/YYYY)
- Grade Level

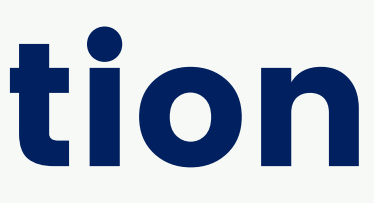

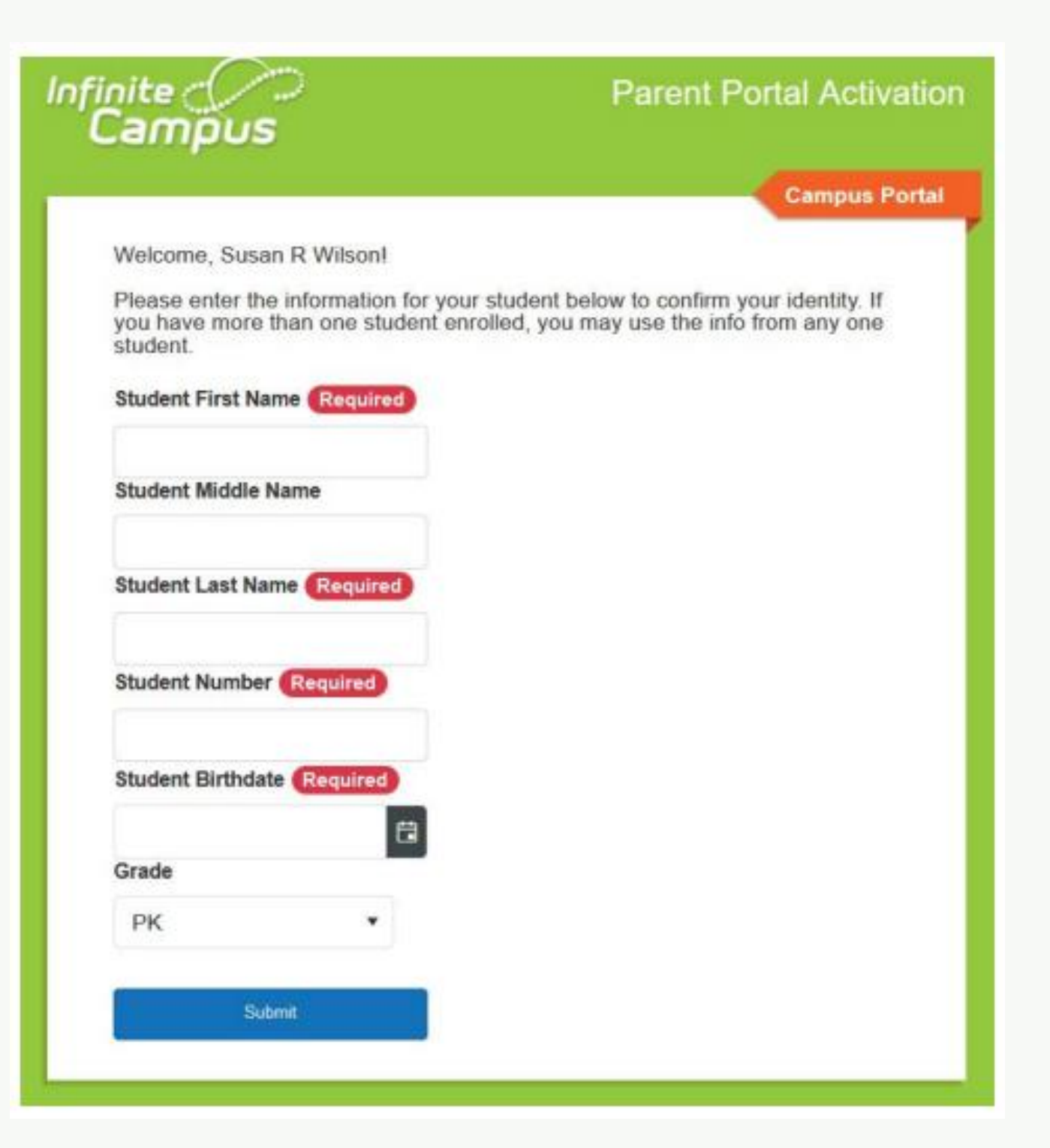

## Step 4: Identity verification

### Step 5: Username & Password

Enter your username (different than email) and password. And you are done!

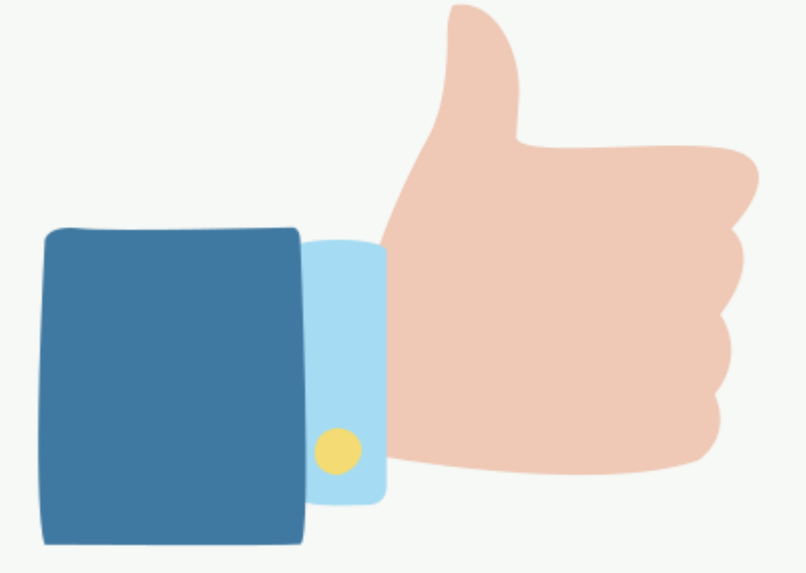

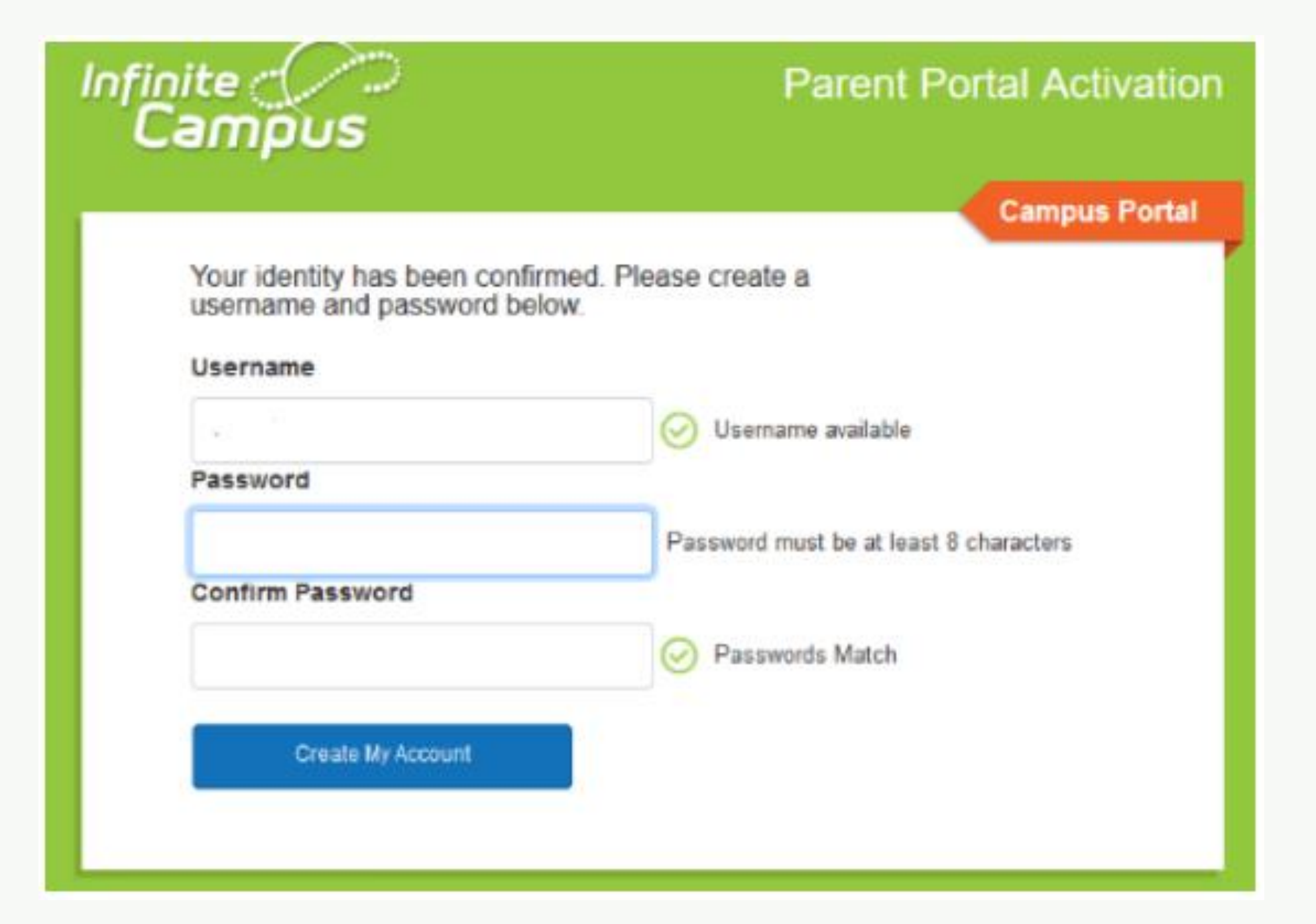

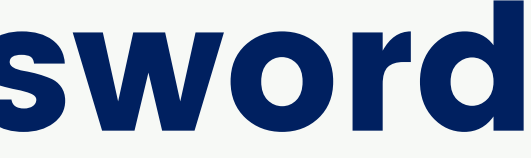

# How to download Campus

### Parent app

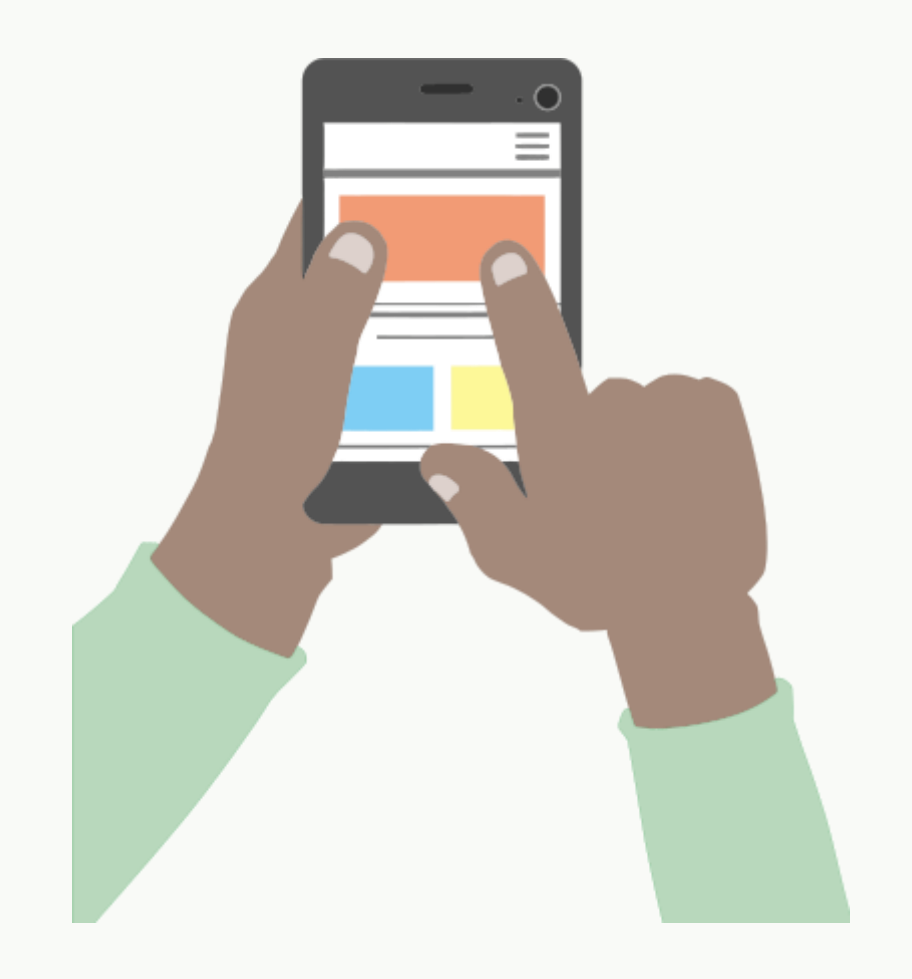

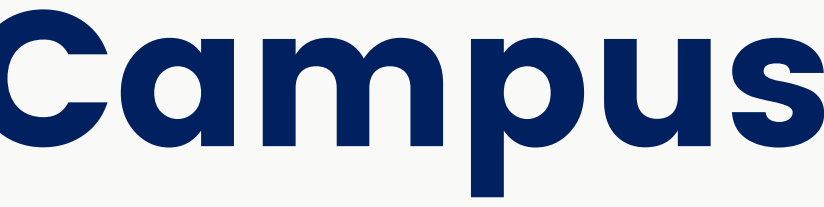

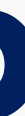

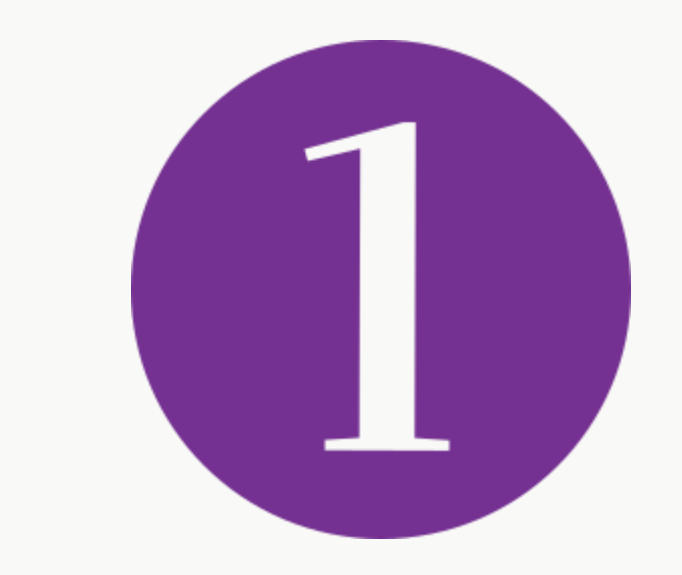

### Go to the App Store on your smart phone and search for "Campus Parent"

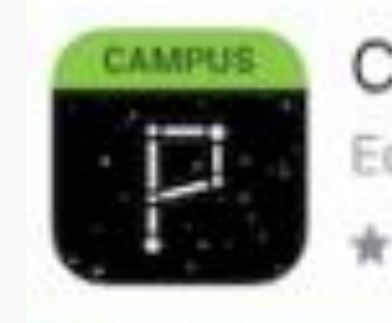

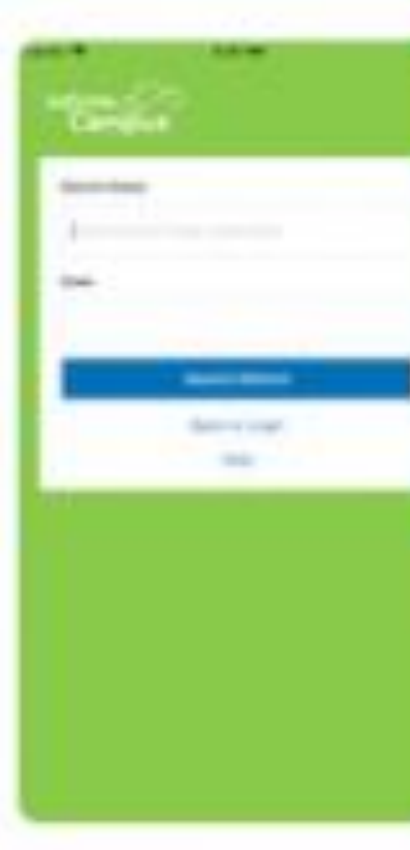

#### Campus Parent

Education

★★☆☆ 10

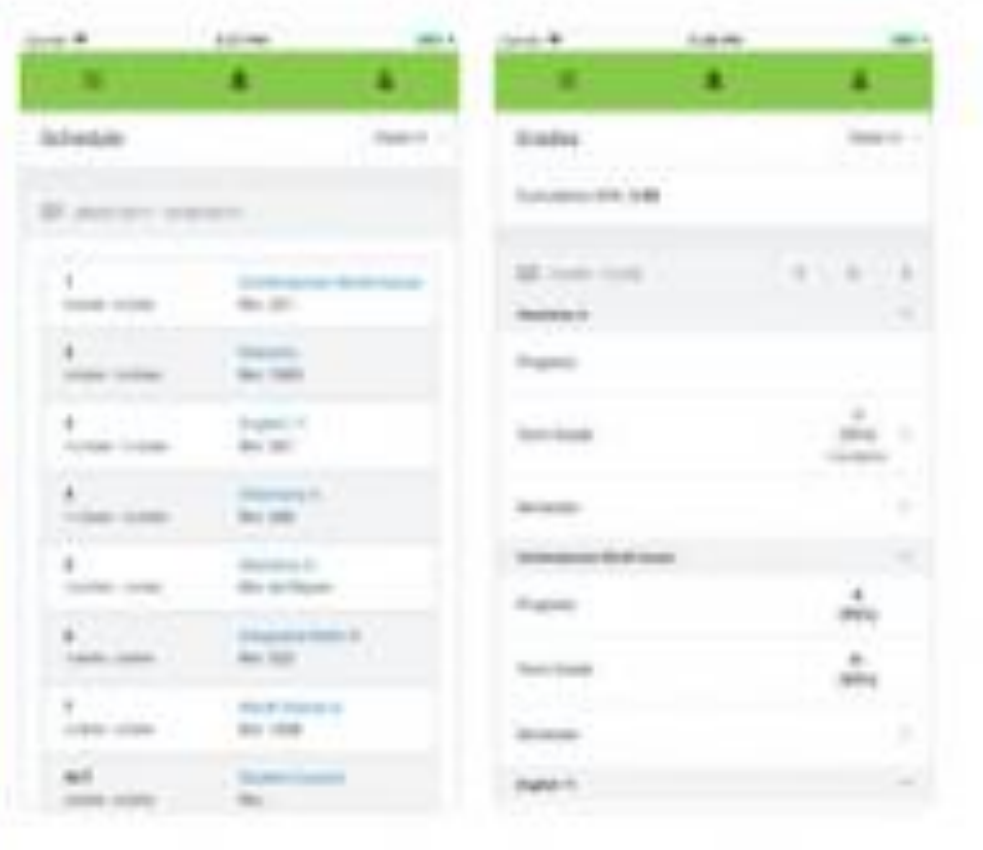

**GET** 

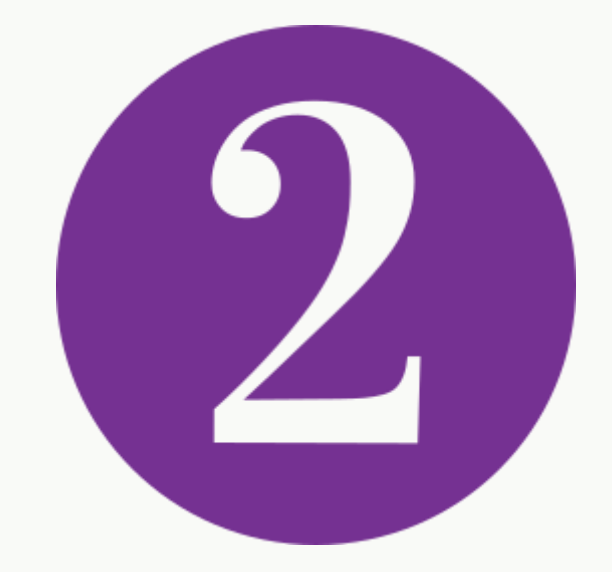

### Once the app is downloaded, you will have to set it up

Enter "Fulton" in District Name Enter "Georgia" in State

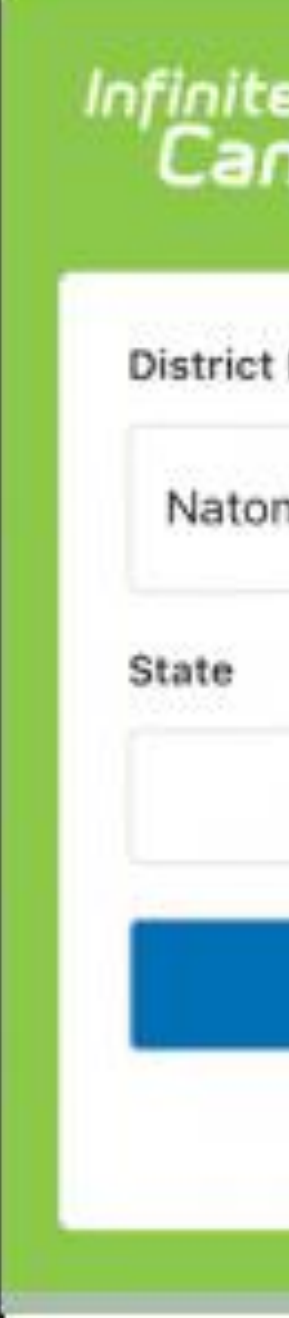

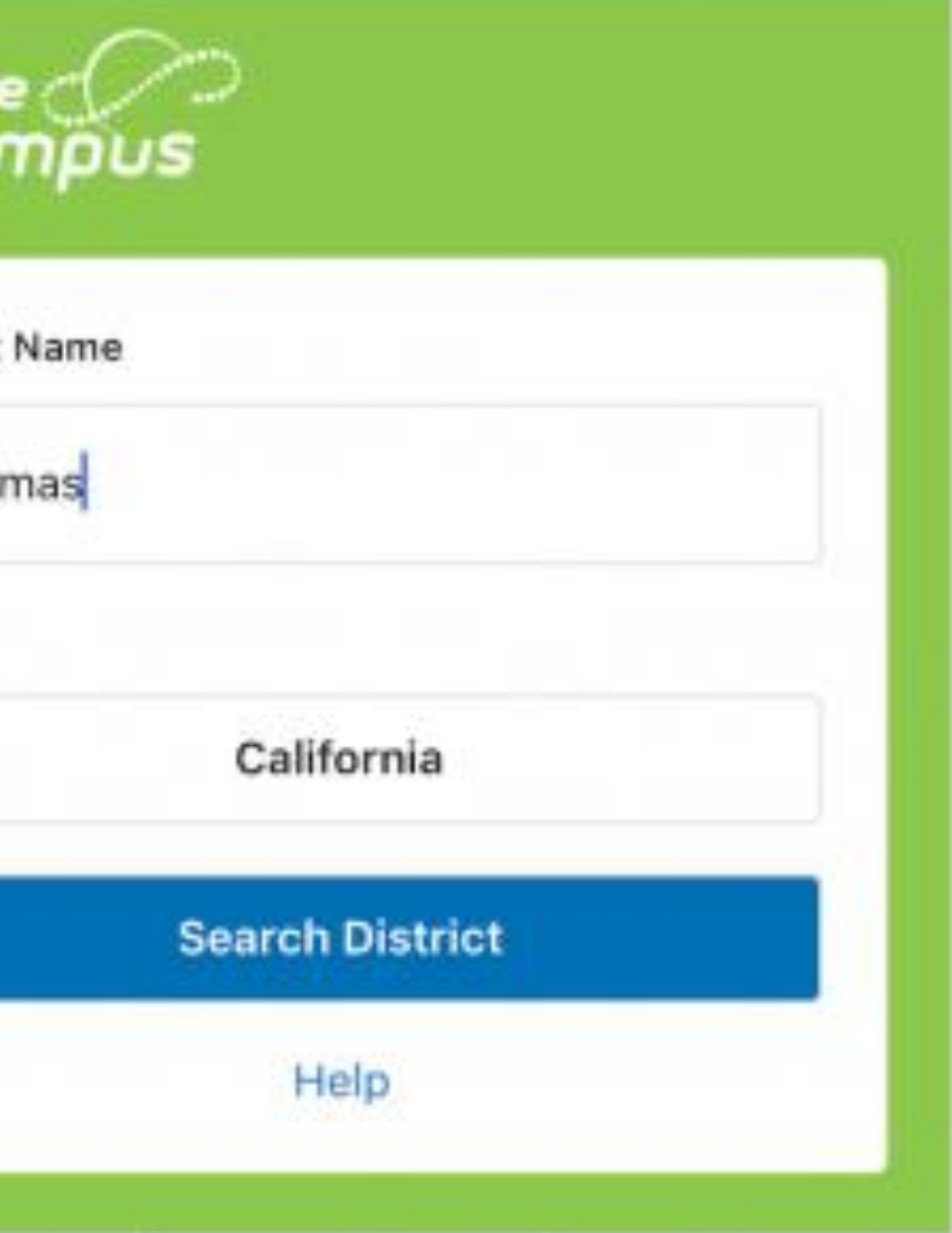

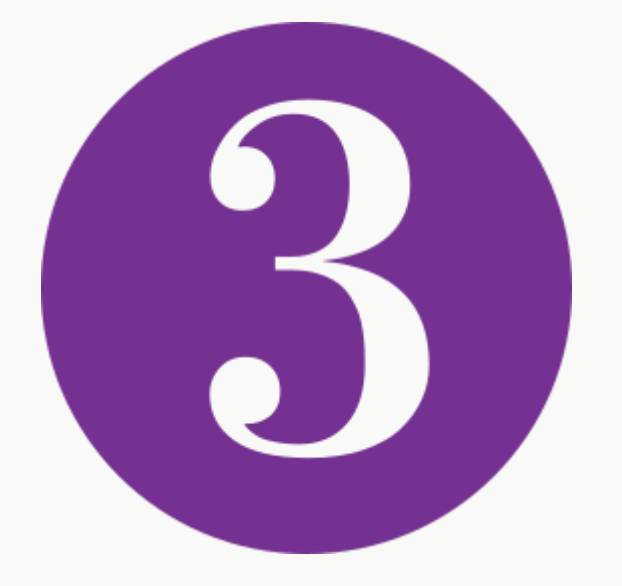

### Enter the username and password you previously created

Nat

Pare

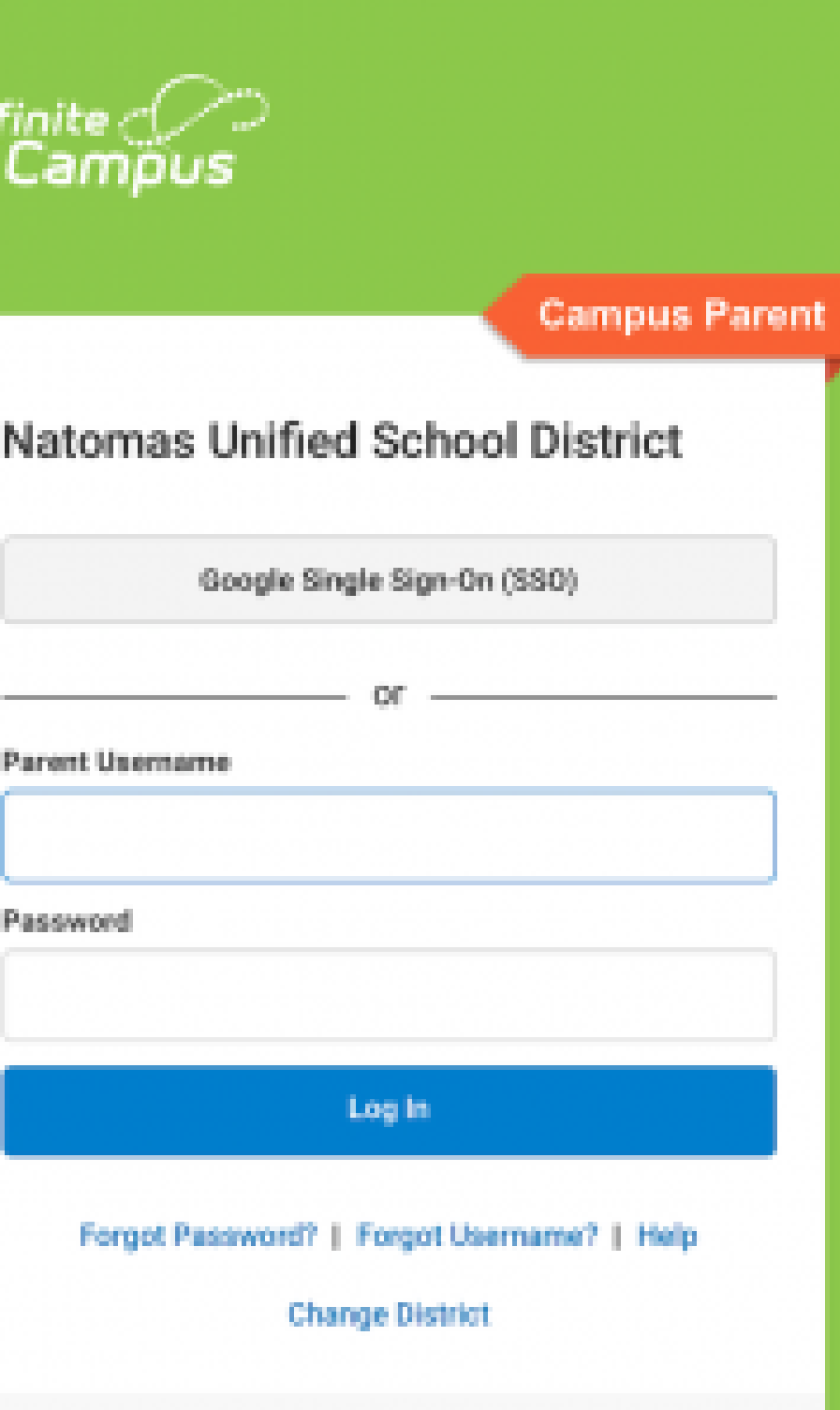